# Guida all'utilizzo della piattaforma Prima Observatory on Innovation per i profili utente "Società civile"

*Per informazioni e richieste di supporto nell'inserimento dati scrivi all'indirizzo email [support-poi@unisi.it](mailto:support-poi@unisi.it)*

### Indice del documento

<span id="page-0-0"></span>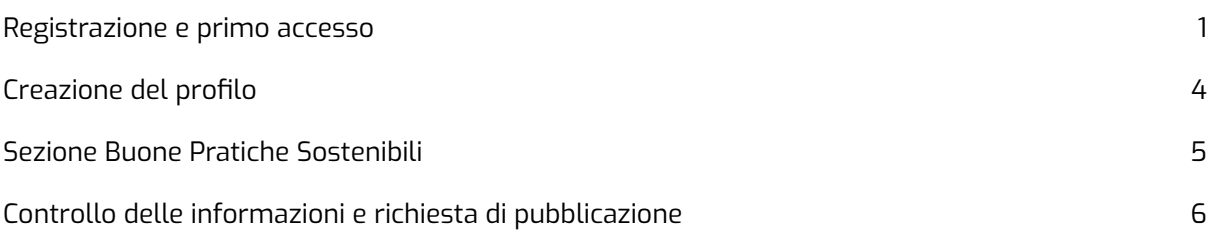

### Registrazione e primo accesso

- Segui il link per la **registrazione** al portale: <https://primaobservatory.unisi.it/myprima/register>

#### - Seleziona **Profilo Società Civile:**

Questo tipo di utente può inserire una o più schede Società Civile con le relative Buone Pratiche Sostenibili. Sono accettati i seguenti tipi di enti/organizzazioni:

- Associazione rappresentativa delle parti sociali
- (associazione imprenditoriale, sindacale e del Terzo Settore)"
- Rete di associazioni della società civile
- Associazione di enti territoriali
- Università
- Centro di ricerca
- Associazione di soggetti attivi nei mondi della cultura e dell'informazione (incluse redazioni e testate online)
- Fondazione
- Rete di fondazioni

#### - **Inserisci i dati completi** richiesti nella colonna sinistra e clicca su **Registrati**

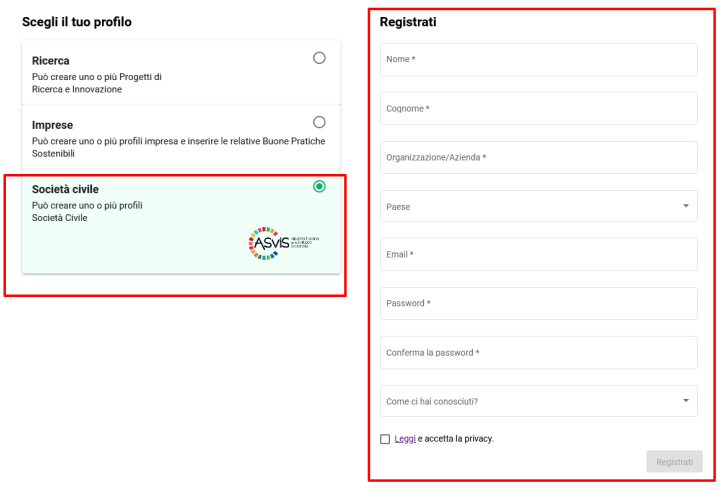

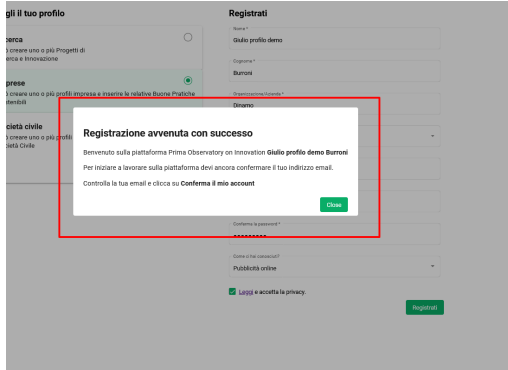

- **Conferma la registrazione** accedendo alla tua email e cliccando sul link in blu

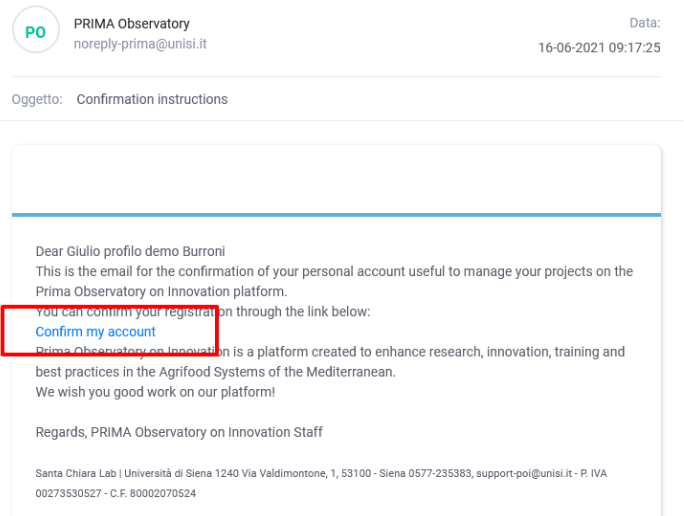

- **Accedi** alla piattaforma con le credenziali che hai scelto

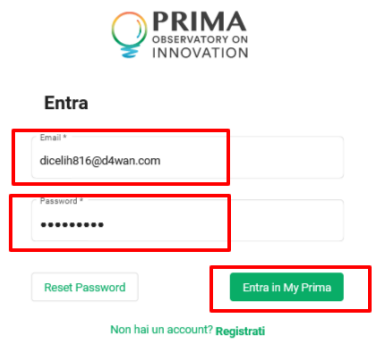

## <span id="page-3-0"></span>Creazione del profilo

- Entra nella tua dashboard e clicca su **Crea profilo**

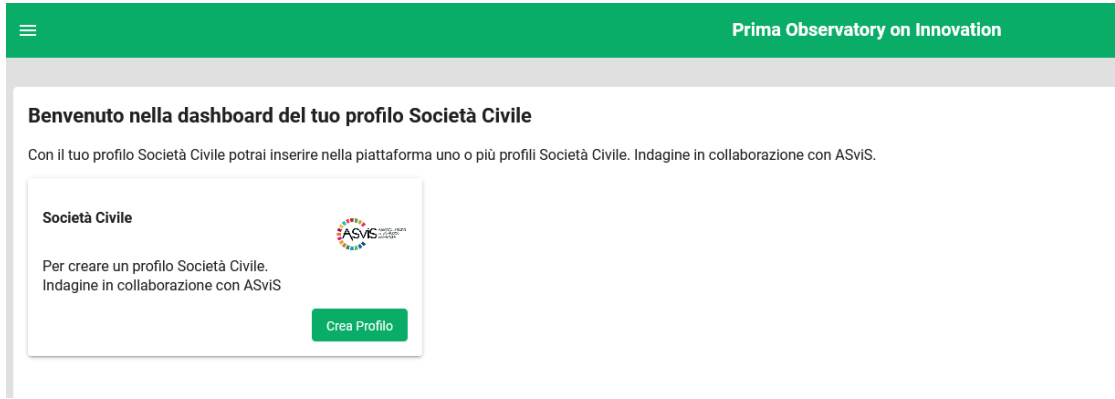

#### **1. Primo step per la creazione del profilo - dati principali**

Da questo punto del form di rilevazione stai cominciando a inserire i dati utili alla creazione del tuo profilo Società civile; ad esso potrai associare una o più Buone Pratiche Sostenibili nella parte finale del form.

- **Nome dell'organizzazione** (in massimo 70 caratteri spazi inclusi, con maiuscolo solo ove necessario)
- **Provincia** (selezionare dalla lista delle province italiane)
- **Indirizzo** (scrivere l'indirizzo per esteso senza caratteri strani e con le maiuscole solo ove necessario)
- **● Codice di avviamento postale**
- **Sommario** (inserire un testo molto breve che descriva nel modo più sintetico possibile chi è l'organizzazione e cosa faccia; il numero di caratteri massimo consentito è di 150 spazi inclusi)
- **Descrizione** (inserire un testo descrittivo dell'organizzazione che non superi i 500 caratteri spazi inclusi)
- cliccare su **Crea profilo**
- 2. Alla schermata successiva dovrai completare la sezione informazioni generali con i dati mancanti:
	- website (se presente)
	- email (se presente)
	- Pagina linkedin (se presente)
	- Pagina instagram (se presente)
	- Pagina facebook (se presente)
- 3. Gestione immagini
	- **Logo dell'organizzazione**: è utile alla completezza del profilo che si carichi il proprio logo; i formati consigliati sono .jpg e .png in grandezza massima 400x400pixel, 72dpi.
	- **Altre immagini**: è possibile e utile alla completezza del profilo che si aggiungano immagini/foto dell'organizzazione; il layout della parte frontale predilige formati orizzontali 1920x1280, con risoluzione per web a 72 dpi.

#### 4. Video

Si possono caricare dei video solo se precedentemente inseriti su piattaforma You Tube; il procedimento per il corretto inserimento del link Iframe è il seguente:

- apri il video su You Tube
- clicca su Condividi
- clicca su Incorpora
- copia la porzione di url dell'Iframe contenuta tra le virgolette alte. Ad esempio se tutto il codice Iframe è questo: <iframe width="560" height="315" src="https://www.youtube.com/embed/eW4l2DQ0n4s" title="YouTube video player" frameborder="0" allow="accelerometer; autoplay; clipboard-write; encrypted-media; gyroscope; picture-in-picture" allowfullscreen></iframe> Copia solamente la porzione di codice tra le virgolette alte, ovvero questa: <https://www.youtube.com/embed/eW4l2DQ0n4s>
- 5. Selezione una delle opzione per la domanda **Tipologia di Ente**
	- Associazione rappresentativa delle parti sociali (associazione imprenditoriale, sindacale e del Terzo Settore)"
	- Rete di associazioni della società civile
	- Associazione di enti territoriali
	- Università
	- Centro di ricerca
	- Associazione di soggetti attivi nei mondi della cultura e dell'informazione (incluse redazioni e testate online)
	- Fondazione
	- Rete di fondazioni
- 6. Terminata la sezione Informazioni generali **clicca su Salva**

## <span id="page-4-0"></span>Sezione Buone Pratiche Sostenibili

### **Cosa puoi fare nella piattaforma POI rispetto alle Buone Pratiche Sostenibili?**

Avrai modo di inserire una o più Buone Pratiche Sostenibili legate al tuo profilo; una volta inserite ed approvate, le tue Buone Pratiche saranno raggiungibili in una pagina web dedicata e collegata alla pagina del tuo profilo principale

Dati da inserire per la sezione Buona Pratiche Sostenibili:

- 1. Clicca sul bottone **Crea nuova pratica**
- 2. Inserisci il **Titolo** della tua Buona pratica sostenibile (in un massimo di 70 caratteri spazi inclusi)
- 3. Inserisci un **Sommario** (una descrizione molto breve della tua Buona Pratica che non superi i 150 caratteri, spazi inclusi)
- 4. Inserisci una **Descrizione estesa** della Buona pratica e dei suoi obiettivi (una descrizione medio lunga e dettagliata che non superi i 2000 caratteri spazi inclusi)
- 5. Inserisci un testo che dia conto delle **partnership e collaborazioni** prevista dalla Buona pratica (per un massimo di 500 caratteri spazi inclusi)
- **6. Obiettivi di sviluppo sostenibile:** Seleziona uno o più dei 17 Obiettivi di sviluppo sostenibile che la tua Buona Pratica contribuisce a raggiungere.
- 7. **Tipologia di iniziativa:** Seleziona una o più delle opzioni proposte
- 8. **Scala territoriale:** Seleziona una o più delle opzioni proposte
- 9. **Area tematica e priorità della pratica:** Seleziona una o più delle opzioni proposte
- 10. **Destinatari della pratica:** Seleziona una o più delle opzioni proposte
- 11. **Stato di attuazione della pratica:** Selezione una delle opzioni proposte
- 12. Clicca su **Salva**

# <span id="page-5-0"></span>Controllo delle informazioni e richiesta di pubblicazione

A questo punto avrai terminato la compilazione del form. Segui le indicazioni sotto per completare il processo:

- 1. Occorre che tutti i dati siano controllati nuovamente con attenzione, compresi quelli testuali, per correggere eventuali errori, refusi o problemi di chiarezza dei testi.
- 2. Potrai visualizzare l'anteprima del tuo profilo per come verrà mostrato nella parte pubblica del sito web cliccando su **Anteprima.**
- 3. Dovrai richiedere la pubblicazione online del profilo dell'organizzazione e della/e Buone Pratiche Sostenibili ad essa associate cliccando sul bottone in altro **Richiedi pubblicazione.**
- 4. Una volta che avrai richiesto la pubblicazione il nostro staff si occuperà della revisione dei contenuti e alla pubblicazione stessa nella sezione pubblica del sito web